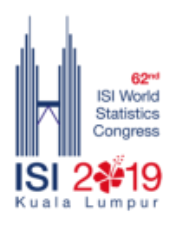

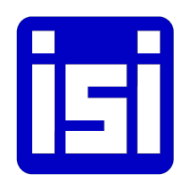

## **62nd ISI World Statistics Congress 2019 - Kuala Lumpur, Malaysia How to submit IPS Abstract through Submission System**

- 1. Visit the Congress website at [www.isi2019.org](http://www.isi2019.org/)
- 2. On the menu bar, click **[Submission System](http://www.isi2019.org/submissions-guidelines/)** button to view the Submission System guidelines.
- 3. You will see the Single Sign-on (SSO) Submission System log in screen (below). Enter your email and password to logon to your account for ISI WSC 2019 Congress. Click on **Can't access your account?** to get help to reset your password.

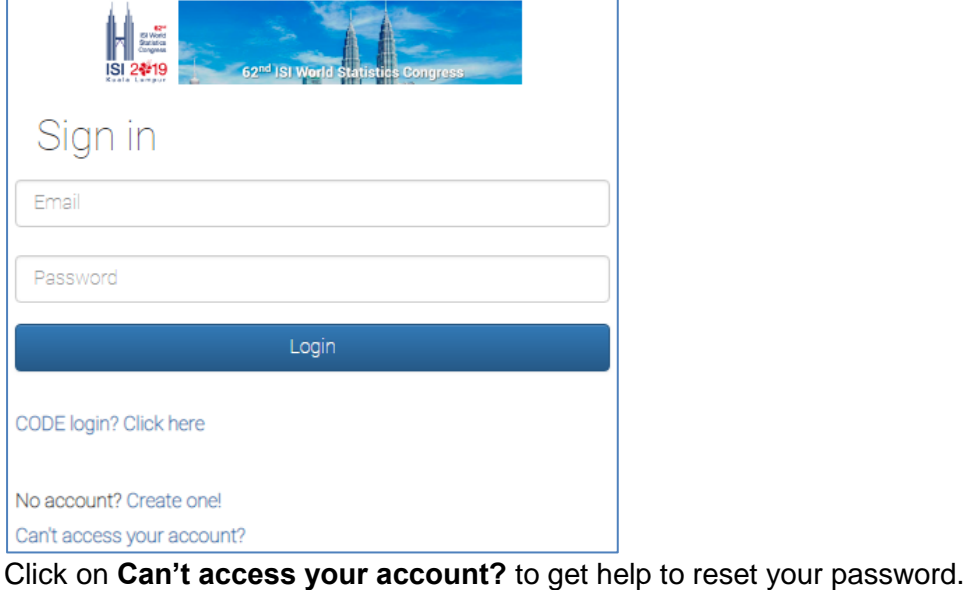

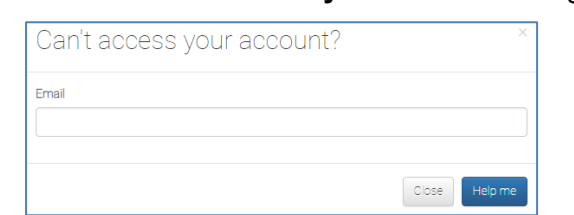

4. Please select **IPS**

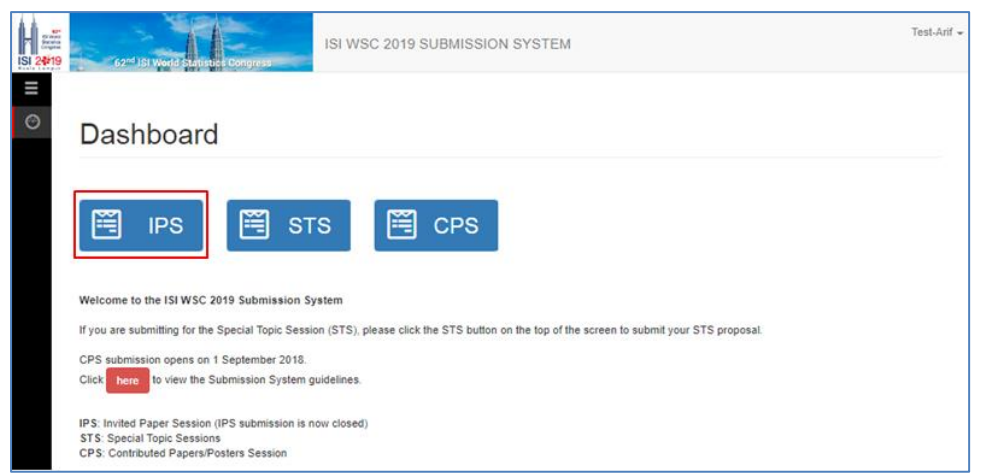

5. System will show you the IPS Proposal(s) which you have submitted as below. Please click on the **Abstract** button for the IPS proposal which you wish to submit the abstract.

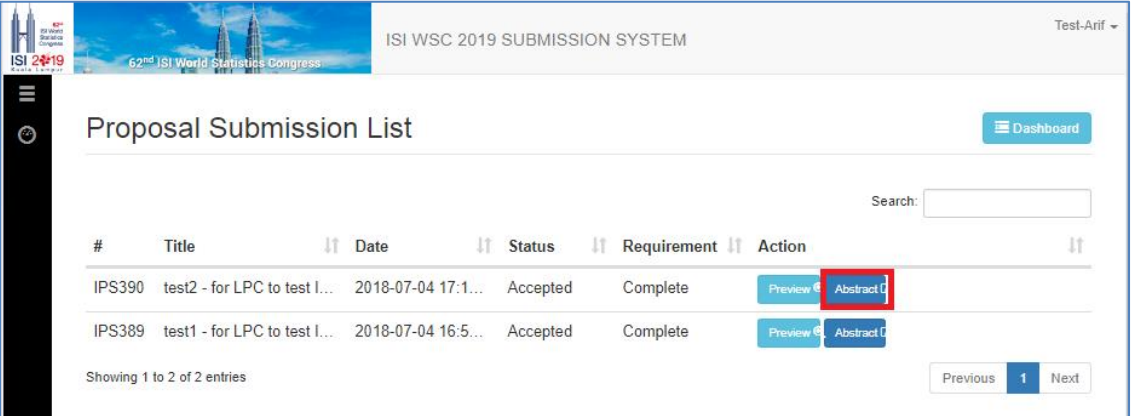

6. Click on **+ New Submission**.

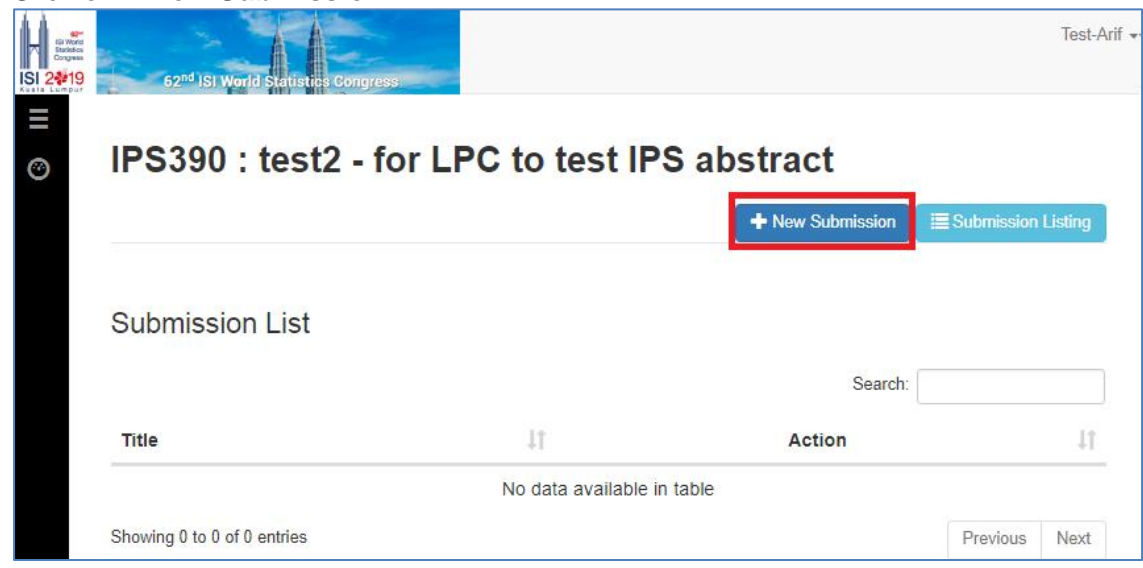

7. Please enter **Abstract Title** and **Abstract Content** in the columns as below.

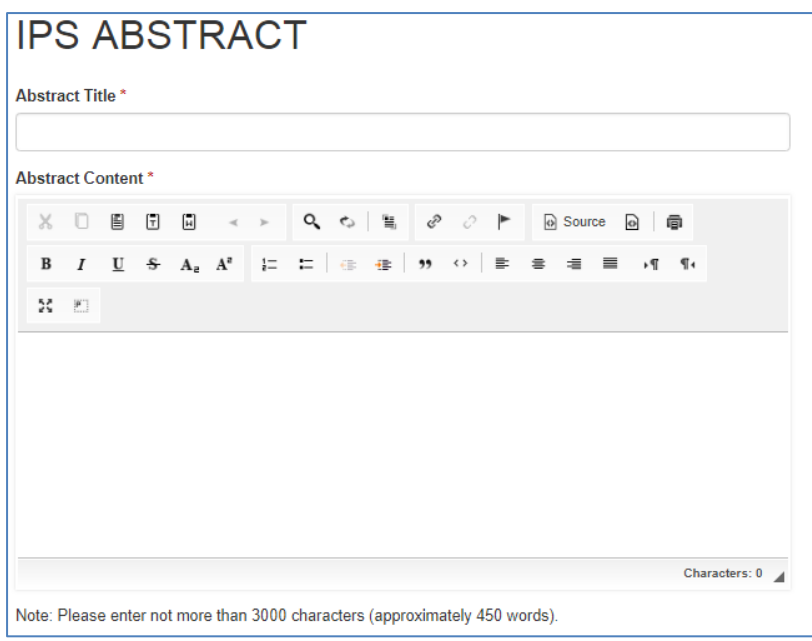

8. Please enter **minimum 3 keywords** for the abstract.

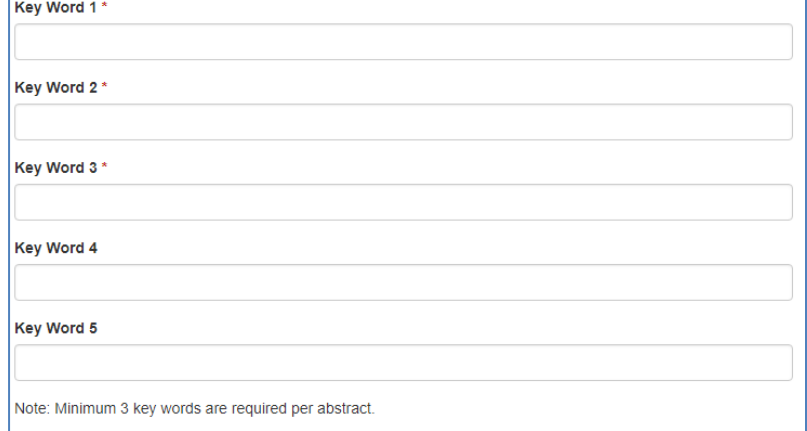

9. Please enter **Brief Presenter CV** and upload **Presenter Photo**

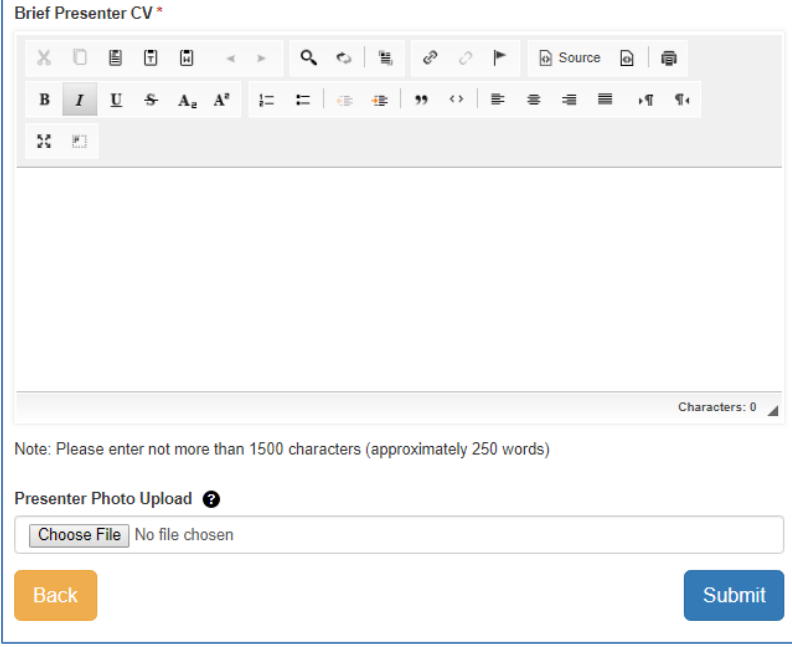

Once the above information is provided, please click on **Submit** button.

10. System will lead user to the **Person Type** page as below. Please select **+ Add Main Author** button to add main author of the abstract. (Main author may not be the speaker)

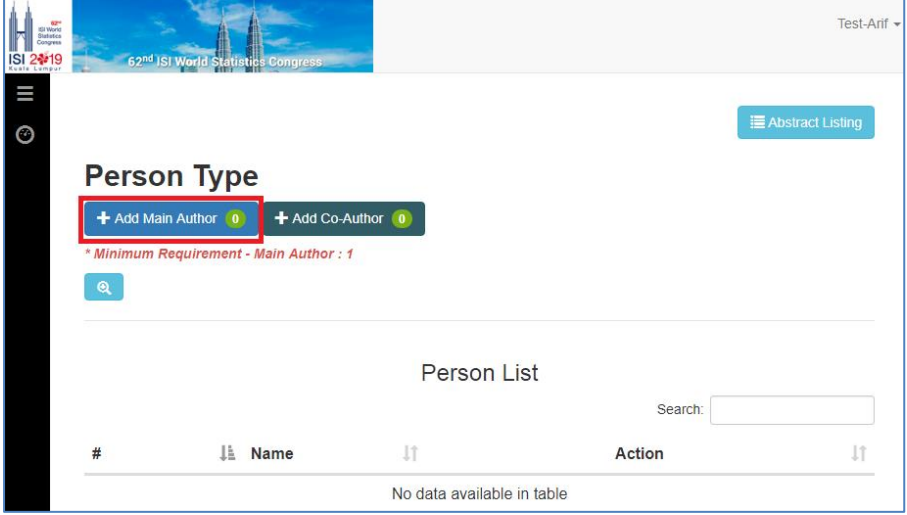

11. From the User Information, if you are the speaker who will be presenting during the Congress and you are also the main author of the abstract, please check the box as Main Author and click on **Save** button. This will save you from entering your information again.

However, if you are a speaker but not the main author of the abstract, please enter the information of the main author as below and click the **Save** button.

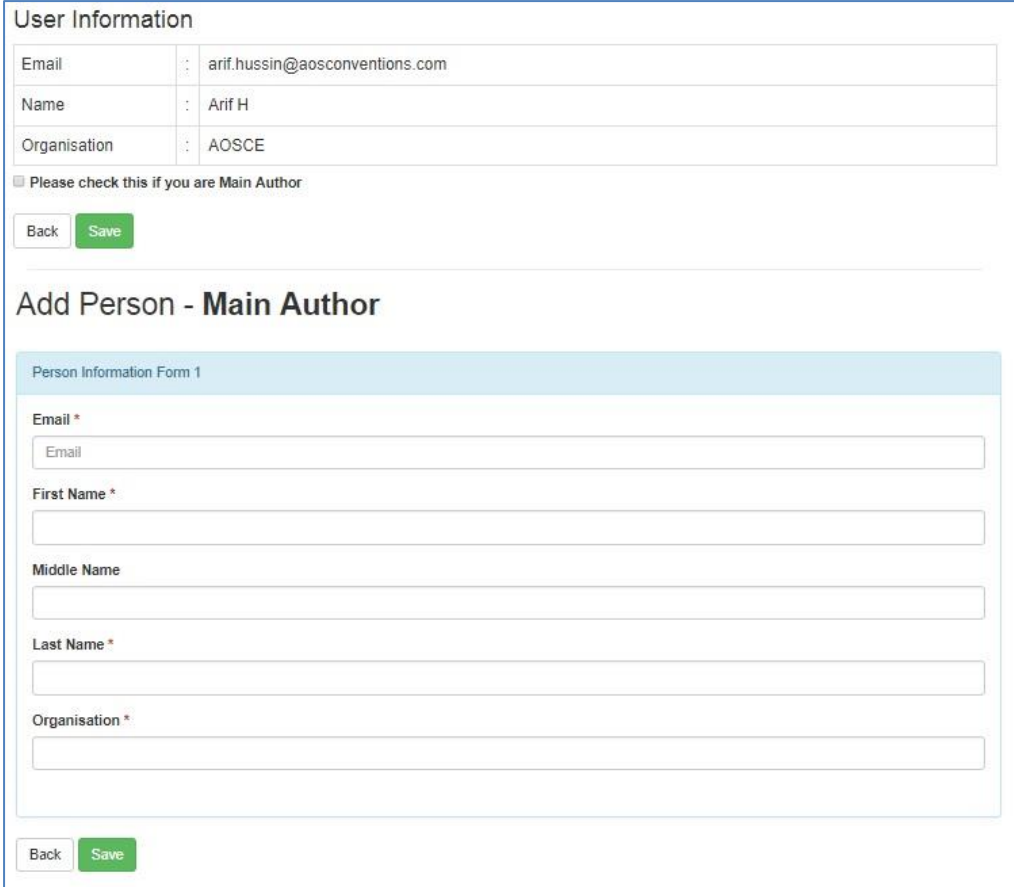

12. System will lead user back to the **Person Type** page. Please select **+ Add Co-Author** button to add co-author(s) (if any). Should there is no co-author for the abstract, please click on the **Submit** button to submit your abstract.

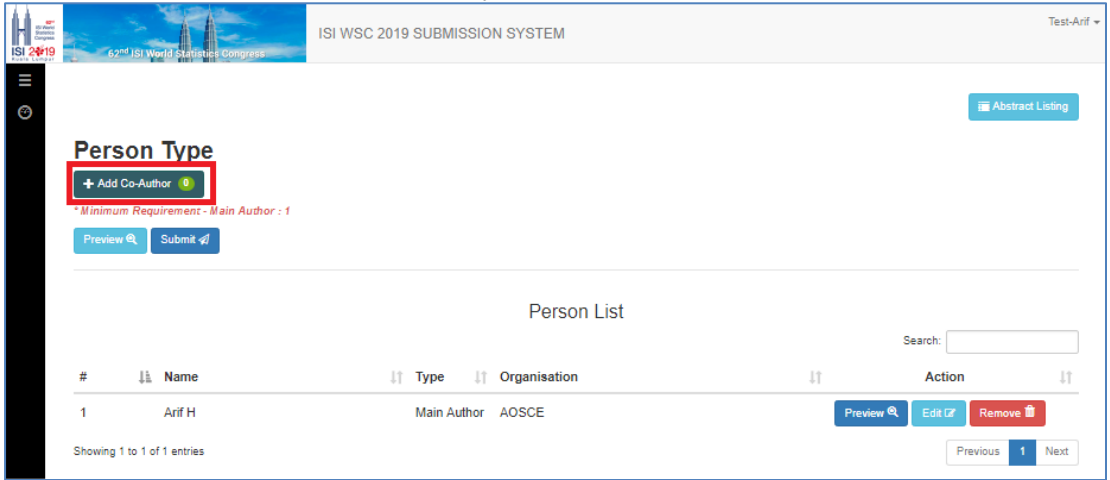

13. Please enter the information for co-author(s), if any.

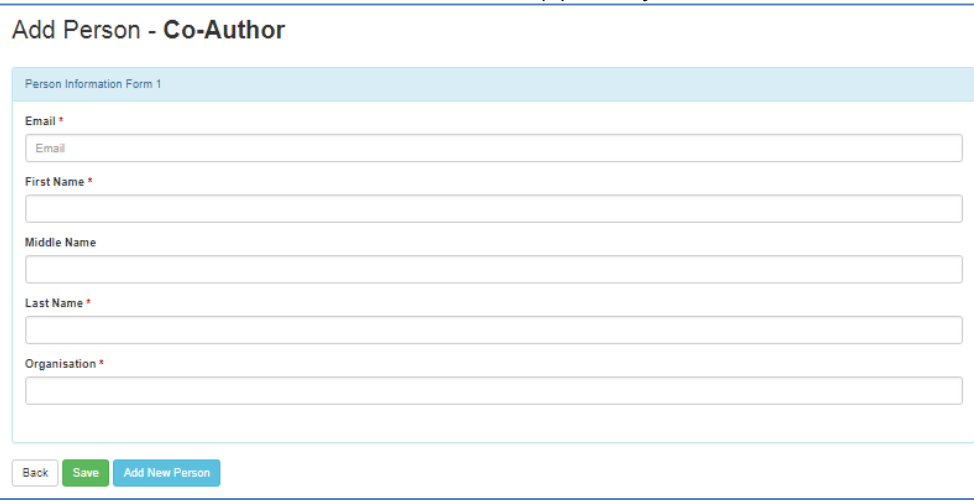

14. Once the information for main author and co-author is completed, user may **Submit** the abstract from **Person Type** page. System will check for user confirmation prior to the submission.

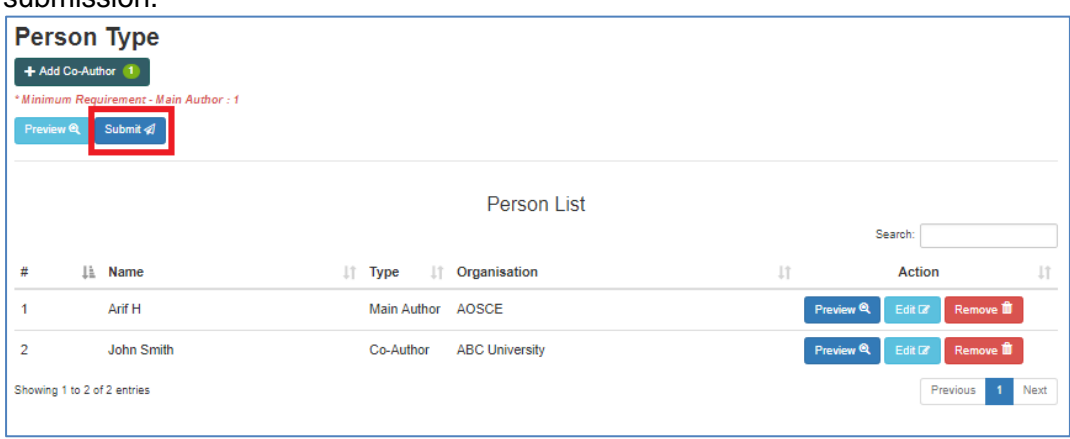

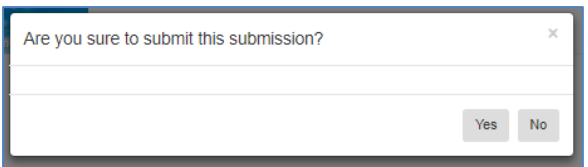

15. System will lead user back to **Submission List** page as below. User may edit the content of the abstract and person by selecting **Edit** and **Person** buttons, respectively, before the closing date of IPS abstract submission date on 1 Nov 2018.

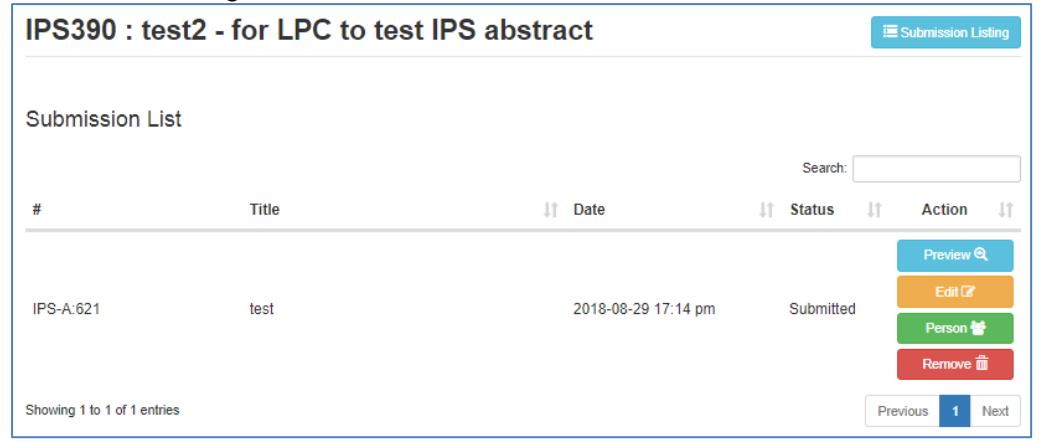

16. User may logout from the system once the submission is done.

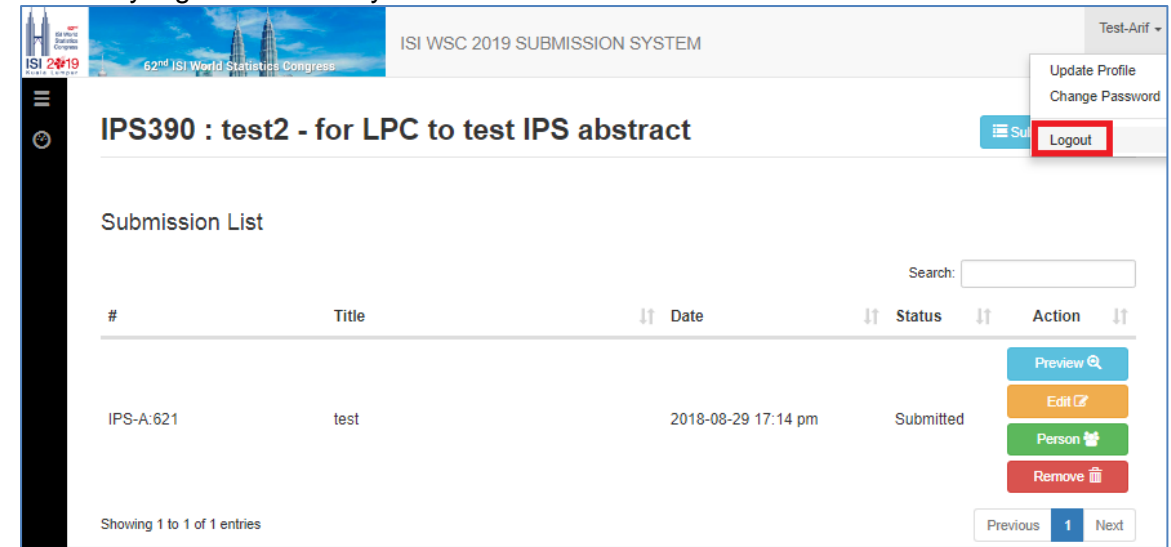

17. Notification email will be sent to your email as confirmation.

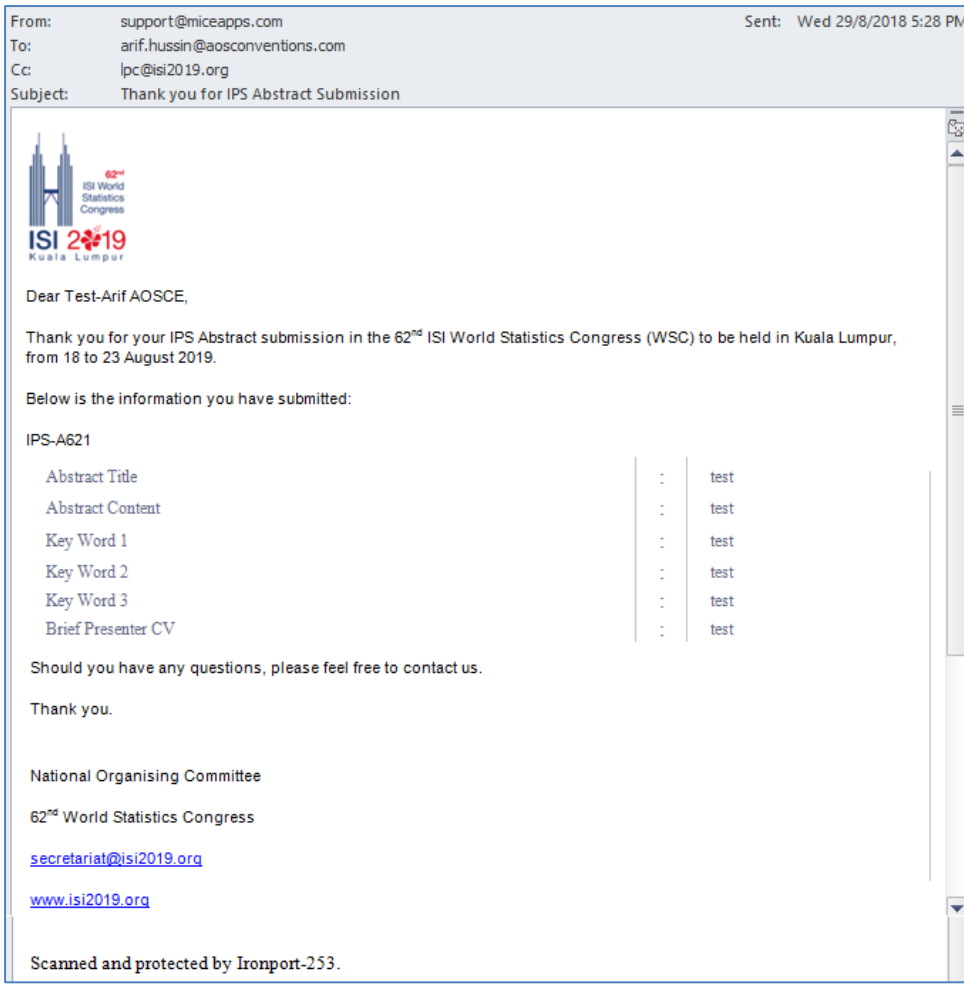

18. For assistance, please contact LPC at [lpc@isi2019.org](mailto:lpc@isi2019.org) or Secretariat at [secretariat@isi2019.org.](mailto:secretariat@isi2019.org)

Thank you for your time and we look forward to receive your IPS Abstract!